# **TI Technology Guide for Internet phone subscribers soar**

## **TI-83 Plus and TI-84 Plus Families**

Creating Lists of Data, Displaying a Graph, Using the Regression Capabilities of the Calculator, Predicting the value of the derivative, Creating the graph of the derivative, and Finding the maximum of the derivative graph.

#### Creating Lists of Data

To enter the data from the Snapshot in the activity, press **STAT and select 1: Edit to access the List Editor window.** Be sure to clear any existing data in the lists by highlighting the list name and pressing CLEAR ENTER. If you see a list other than L1 through L6, press  $STAT$  and select 5:SetUpEditor [ENTER] and then follow the above instructions.

Move the cursor to the first data position in L1. Enter data from the Snapshot "Internet phone subscribers soar" that represent the year since 2004. Use 4 to represent 2004. Move the cursor to the first data position in L2 and enter the corresponding Internet phone subscribers (measured in thousands).

### Displaying a Graph

Access the STAT PLOTS menu screen by pressing [2nd]  $\boxed{Y}$ . Select (press  $\boxed{\text{ENTER}}$  or the number 1) 1:Plot1 to get the screen shown. Notice that Plot1 and On are highlighted To turn on or off any plot, place the cursor over the name, press **ENTER**, then select either On or Off, and press **ENTER** again. This process acts like a toggle switch to turn the plots on and off the graphing display. Plot1 should have the same settings as shown at the right.

#### Setting a Window

To insure that all the data points are visible, press **WINDOW** and enter values for the x-axis and y-axis that contain the range of values from both sets of data shown in the graphic (see suggested values at the right).

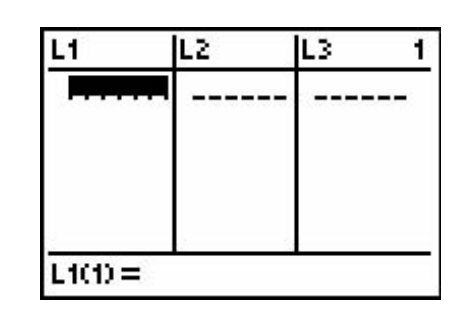

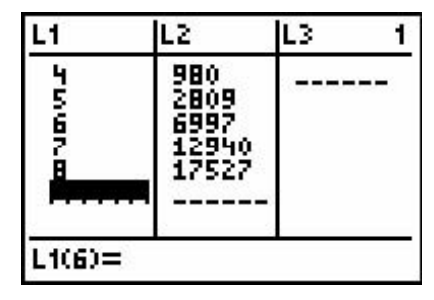

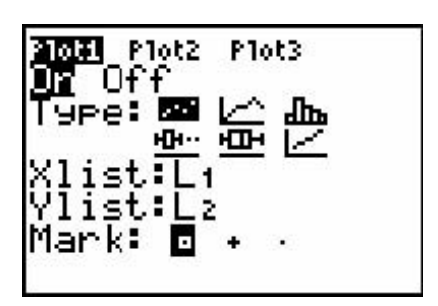

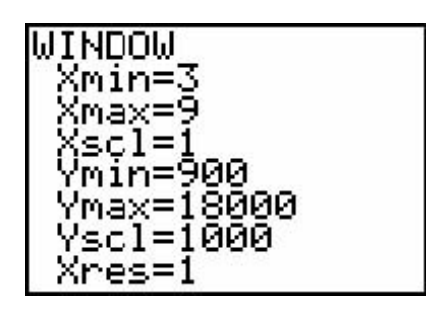

Press  $\boxed{Y}$  and clear any equations listed. Press  $\boxed{GRAPH}$  to view the scatter plot. Years since 2004 (L1) are on the horizontal axis, and Internet phone subscribers (L2) will be on the vertical axis. Press  $TRACE$  and use the  $\lceil \cdot \rceil$  or  $\lceil \cdot \rceil$ keys to read the values of the data points.

Another way to set the window for a scatter plot is to press  $[200M]$   $[9]$ . This will select 9:ZoomStat which will automatically set the viewing window and display all the data points of the scatter plot.

Using the Regression Capabilities of the Calculator

To use the regression capabilities, press **STAT** to access the CALC menu. Select B: Logistic and enter  $\boxed{2nd}$  [1]  $\boxed{1}$  $[2nd]$   $[1]$   $[VARS]$   $[1]$  press  $[ENTER]$   $[ENTER]$ .

Press **ENTER** to have the calculator find the logistic function that best models the data set.

Press GRAPH. The regression line and the scatter plot are displayed simultaneously.

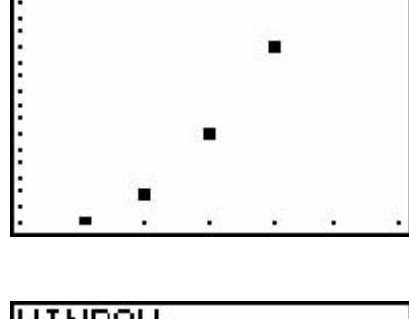

.

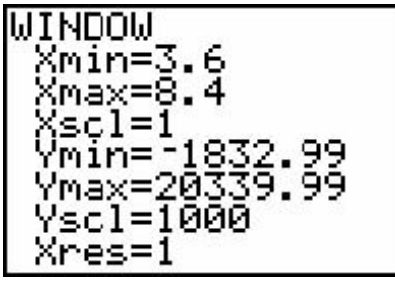

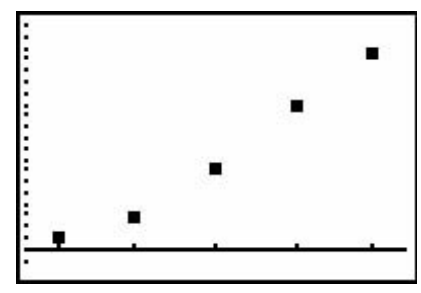

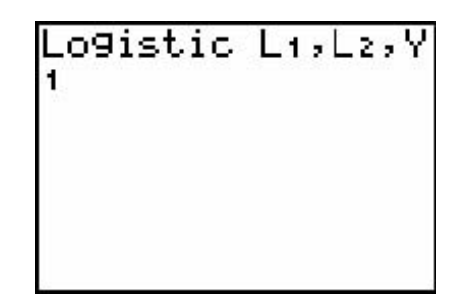

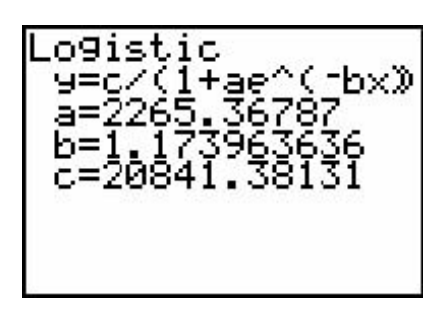

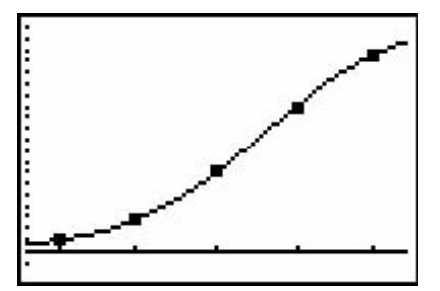

Press  $\boxed{Y}$  to view the logistic function. Notice that Plot 1 is highlighted, which indicates that the data points for L1 and L2 are showing on the graph. The  $=$  beside Y1 is also highlighted, which indicates that the function determined by the regression capabilities will also show on the graph. Pressing  $E\left[\text{ENTER}\right]$  when the cursor is in either of these highlighted areas acts as a toggle to turn on or off the display of that component on the graph.

Predicting the value of the derivative

On the home screen enter the following nDeriv(Y1,X,5).  $n$ Deriv is found by pressing  $M$  $\overline{A}$  and selecting 8:nDeriv(. This calculation will find numerical approximations for the derivative of the function in Y1 for a given value for X.

Predicting using the Regression Model

Input the expression nDeriv( $Y1, X, X$ ) in the  $Y=$  editor as Y2.

Press GRAPH to see the scatter plot, logistic function, and the approximation of the derivative of the logistic function.

Press  $TRACE$  to see the coordinates. Press  $\triangle$  or  $\triangle$  to toggle between graphs. Looking in the upper left-hand corner of the screen will show you whether you are looking at data points for Plot1 or points from one of the equations, Y1 or Y2.

Predicting the value of the derivative

A second way to determine the expected number of internet phone subscribers for a given year is to evaluate the Y= function. Press  $\sqrt{VARS}$   $\boxed{P}$   $\boxed{ENTER}$  select Y2 and press **ENTER** to get to the screen at the right.

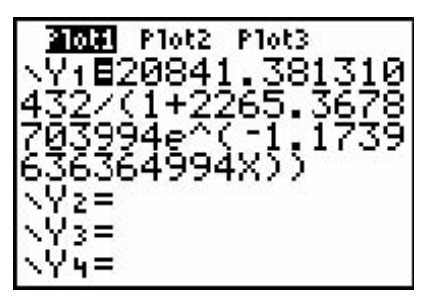

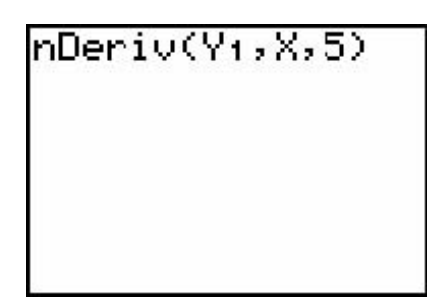

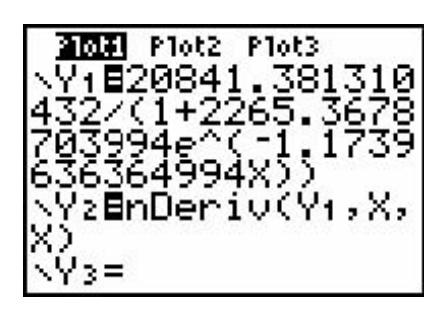

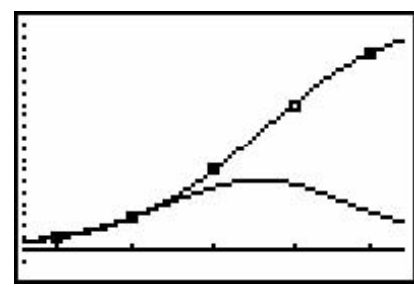

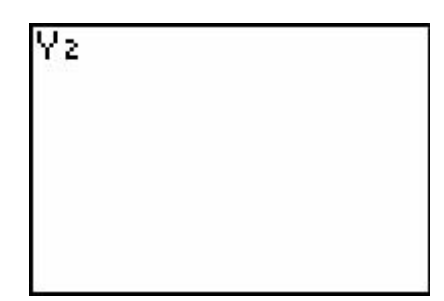

Following the Y2 enter  $\boxed{0}$   $\boxed{5}$   $\boxed{1}$  and press  $\boxed{\text{ENTER}}$ . This represents the expected internet phone subscribers for 2005.

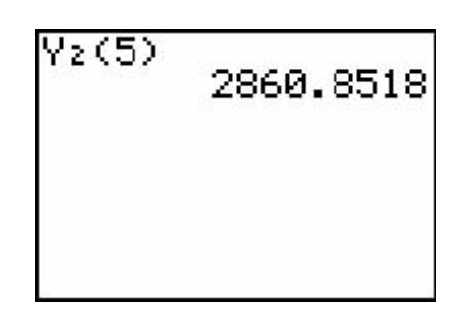

Finding the maximum of the derivative graph

Press [2nd] [TRACE], select 4:maximum, and press [ENTER]. Use  $\overline{\bullet}$  or to move the cursor to Y2. Use  $\overline{\bullet}$  to move the cursor to the left of the maximum point of Y2 and press  $[ENTER]$ . Use the  $\lceil \cdot \rceil$  to move the cursor to the right of the maximum point of Y2 and press **ENTER**. Press **ENTER** again since there is one maximum point. The values at the bottom of the screen represent the ordered pair for the maximum of Y2.

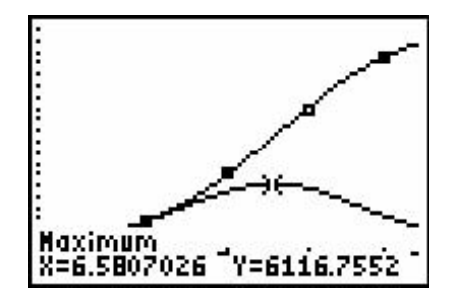